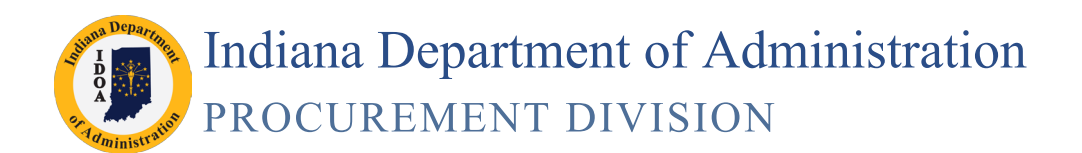

# **Internal Collaboration**

### **Security Levels**

### The access granted is set-up by the contract administrator

#### **View Access**

This provides the ability to review the SCM Contract draft and provide comments to the contract administrator.

#### **Edit Access**

This provides the ability to review and edit the SCM Contract draft and provide comments to the contract administrator.

### **Email Notification**

### Collaboration Invitation for SCM Document

**Below is an example of an email a collaborator will receive when the State's contract administrator has sent a draft version of the SCM Contract document and it is ready to review and/or edit.** 

Hover over the **Q** question marks to learn more about each item in the email.

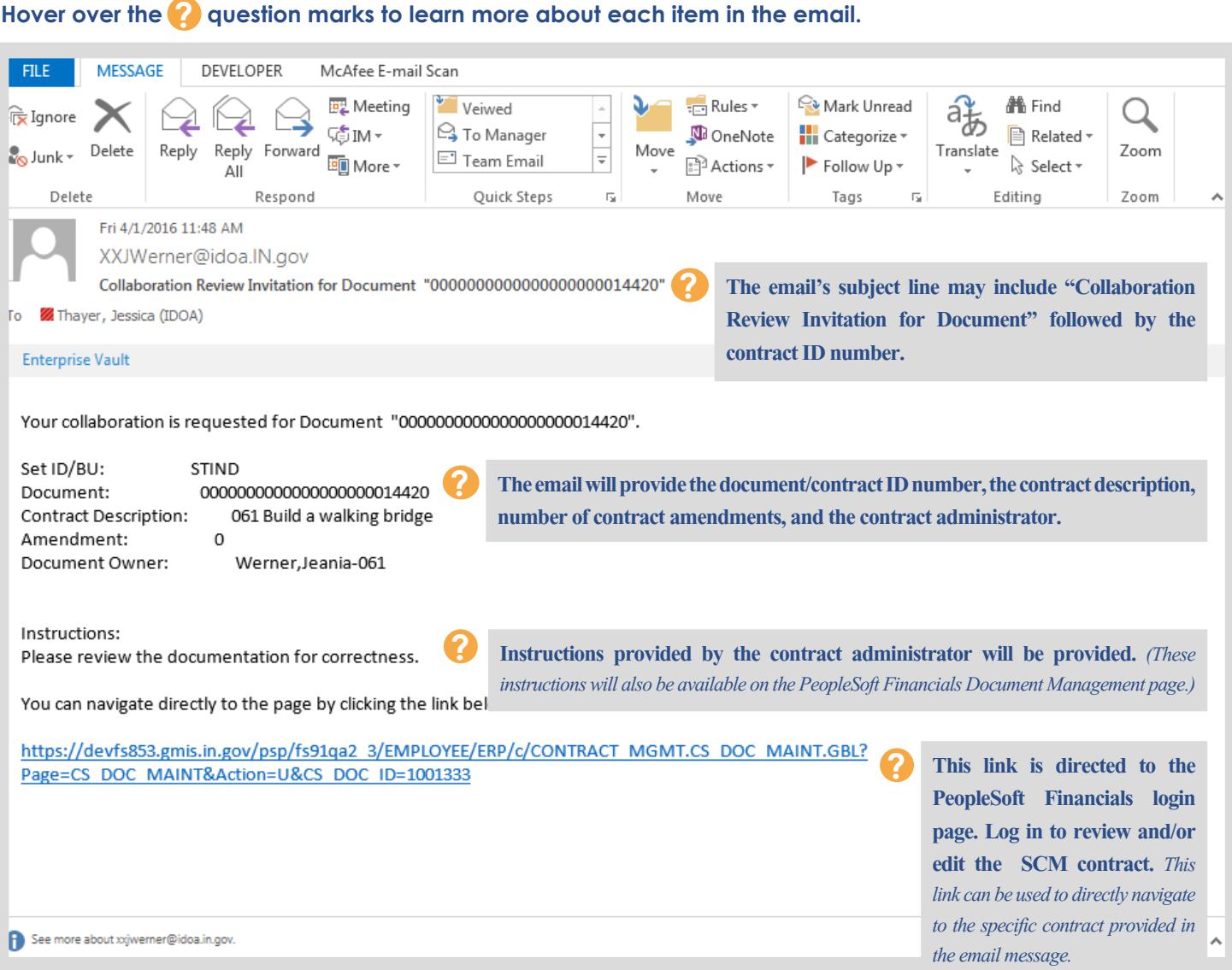

### **Find the Contract to Review/Edit**

### Log in to PeopleSoft Financials

- **1. Enter the assigned user ID and password**
- **2. Click the Sign In button**

If there is trouble logging in or there are problems with the user ID or password, submit a GMIS issue.

### Navigate to the Contract

#### **There are three types of navigation...**

#### **From email**

If the link provided in the Collaboration Invitation email was used to navigate to the PeopleSoft Financials login page, once logged in the Document Management page for the Contract ID that was included in the email will open.

#### **From Worklist**

Click the Worklist link provided in the upper right hand corner of the PeopleSoft Financials Homepage to navigate to the Worklist page.

Resort the columns as needed by clicking the column headers to locate the appropriate contract ID that was provided.

#### **ORACLE PEOPLESOFT ENTERPRISE** Select a Language User ID English Español Dansk Deutsch **Password** Francais Francais du Canada Maqyar Italiano Sign In Nederlands Norsk Polski Português Română Suomi Svenska Türkce Čeština 日本語 한국머 <u>Русский</u><br>简体中文 繁體中文 Set Trace Flags **UK English**

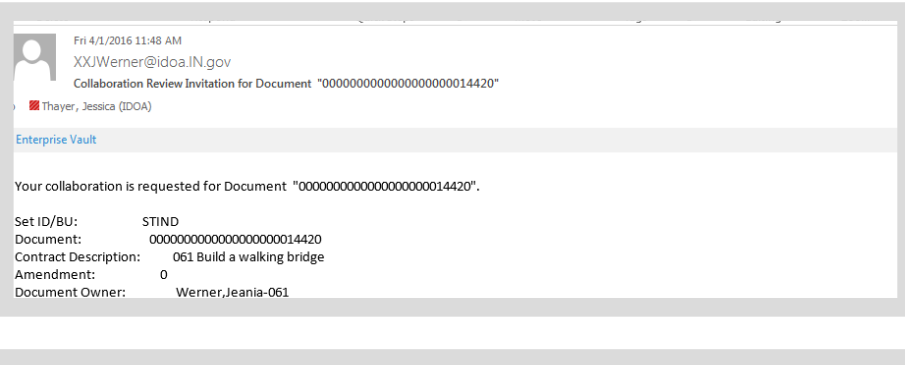

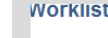

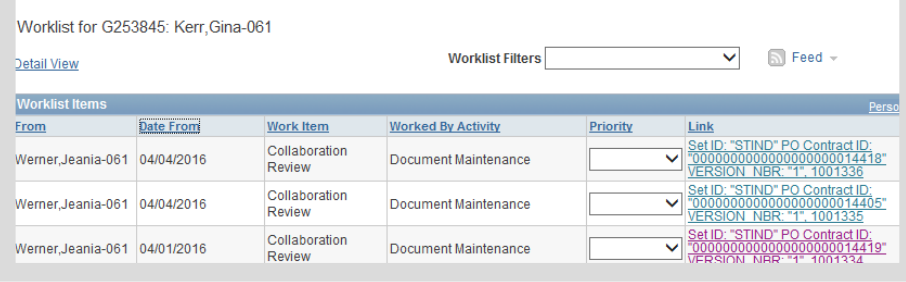

Click the link provided and the Document Management page will open.

#### **From Main Menu Navigation**

Main Menu >> Supplier Contracts >> Create Contracts and Documents >> Document Management

Use the search criteria page to locate the appropriate contract ID that was provided.

Enter the Contract ID in the Contract ID field either as the full 25 digits or use the wild card % (example: %14374). Click Search, then click the document hyperlink.

![](_page_2_Figure_21.jpeg)

### **Document Management Page**

### Main Menu >> Supplier Contracts >> Create Contracts and Documents >> Document Management

**Below is the Document Management Page that will be used to complete internal collaboration.** 

Hover over the **q**uestion marks to learn more about each item on the page.

![](_page_3_Picture_122.jpeg)

### **View Access**

### Review SCM Contract draft and provide feedback

Read the instructions provided by the contract administrator and review the SCM Contract draft by following the steps below.

#### **1. Click View Document**

![](_page_4_Figure_4.jpeg)

#### **2. Click Open**

![](_page_4_Picture_6.jpeg)

**V** Collaboration Comments

Add Collaboration Comments The consideration clause looks good!

Save

[Werner, Jeania-061 2016-04-04-10.25.15.000000] .<br>Please review the consideration clause

Mark as Reviewed

#### **3. Review Document**

- Pay attention to any tracked changes or instructions provided by the contract administrator. When finished reviewing, close the document.
- **4. Enter any necessary comments/instructions into the Add Collaboration Comments text box**

![](_page_4_Picture_165.jpeg)

This document requires your feedback. Review document, then enter and save comments. When done click Mark as Reviewed.

PROFESSIONAL SERVICES CONTRACT

**5. Click Mark as Reviewed**

 $2016$  **5** *When the collaboration process is complete, an email notification will be sent to the contract administrator.*

## **Edit Access**

### Review/Edit SCM Contract draft and provide feedback

Read the instructions provided by the contract administrator and review/edit the SCM Contract draft by following the steps below.

![](_page_5_Figure_3.jpeg)

#### **3. Click Save**

Keep the file name that was provided from PeopleSoft Financials.

![](_page_5_Picture_155.jpeg)

### **4. Click Open**

![](_page_5_Figure_8.jpeg)

![](_page_6_Figure_0.jpeg)

![](_page_7_Figure_0.jpeg)

### $2016$  8